## **【M204】**

# **【生成 AI】Microsoft Copilot(GPT-4)**

# **利用マニュアル**

**このマニュアルの対象者:**職員、教員、通学生、通信生

**目的:**Microsoft 社が提供する企業向けの AI を活用したチャット機能である Microsoft Copilot(旧称:Bing Chat Enterprise)を利用し、仕事や勉強の作業効率 UP を図る。

**【参考】AI 搭載ブラウザ |マイクロソフトエッジ (microsoft.com) <https://www.microsoft.com/ja-jp/edge/features/ai?form=MT00D8>**

**注意事項:**Microsoft Copilot でチャット履歴を保持することはありません。 ただし、**Microsoft Copilot ユー ザーは、社内ネットワークやデバイス上の内部ログ、デバイス、ネットワーク ログなど、IT 管理者が利用でき る他の監視方法の対象となる場合があります**。これに同意される方のみご利用ください。

また、個人アカウントだとデータセットに組み込まれてしまう可能性があるため、明星大学発行のアカウントで サインインしてから使うよう心がけてください。

#### **目次**

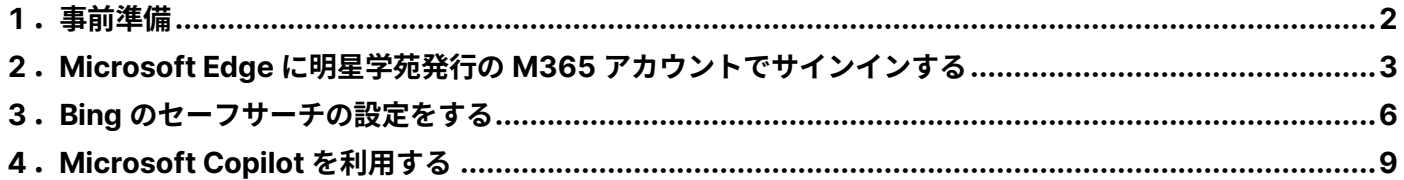

#### <span id="page-1-0"></span>**1.事前準備**

**● 仮想環境をお使いの方(職員と、一部教員(センター所属等))** 

仮想環境をお使いの方は、Microsoft Edge はインストール済ですので、次の手順へお進みください。

#### **● 仮想環境をお使いでない方(学生、教員、一部職員(実習指導員等))**

ご自身がお使いの PC に Microsoft Edge がインストールされていない場合は、公式サイトからインストール し、初期設定を済ませておいてください。

**<https://www.microsoft.com/ja-jp/edge/download?form=MA13FJ>**

**【M204】**

#### <span id="page-2-0"></span>**2.Microsoft Edge に明星学苑発行の M365 アカウントでサインインする**

※既にサインイン済の方は次の手順までスキップしてください。

- (1)Edge を起動します。
- (2)画面左上にある人物アイコンをクリックした際、過去に明星学苑発行アカウントで
	- サインインした事がある方は、下記のようにアカウントが表示されている(またはプルダウンから選択 可)と思いますので、「**サインインしてデータを同期**」をクリックし手順(4)へスキップします。

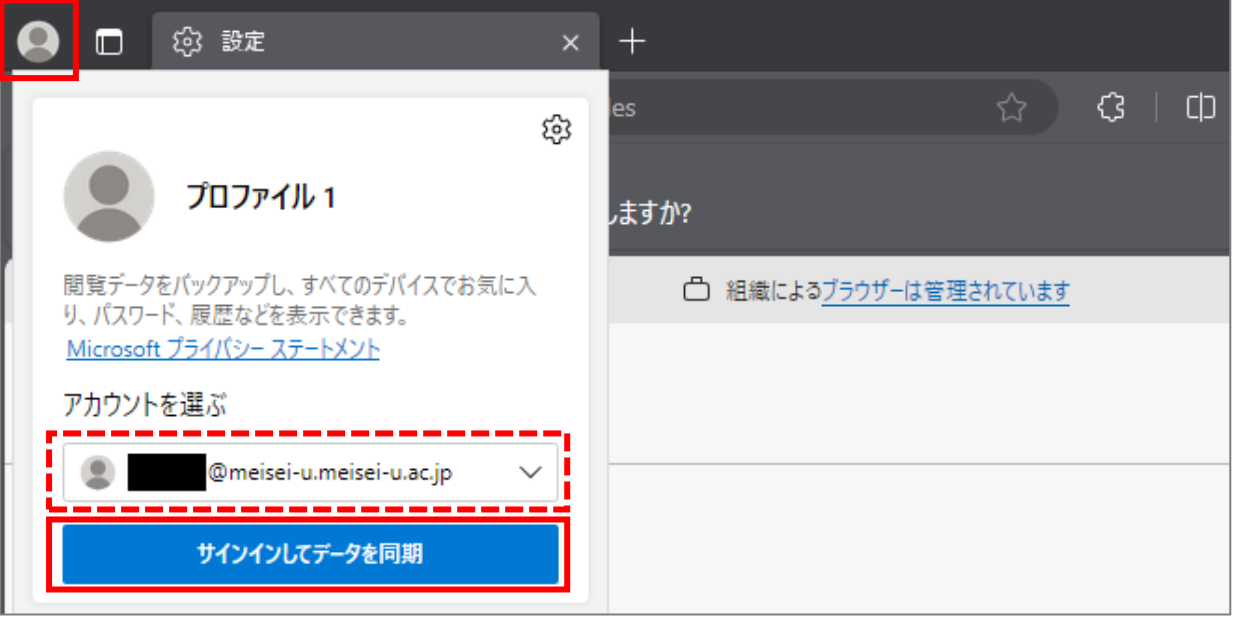

(3)過去に一度もサインインしたことが無い方は、「**新しいアカウントの追加**」を選択し、 「**サインインしてデータを同期**」をクリックします。

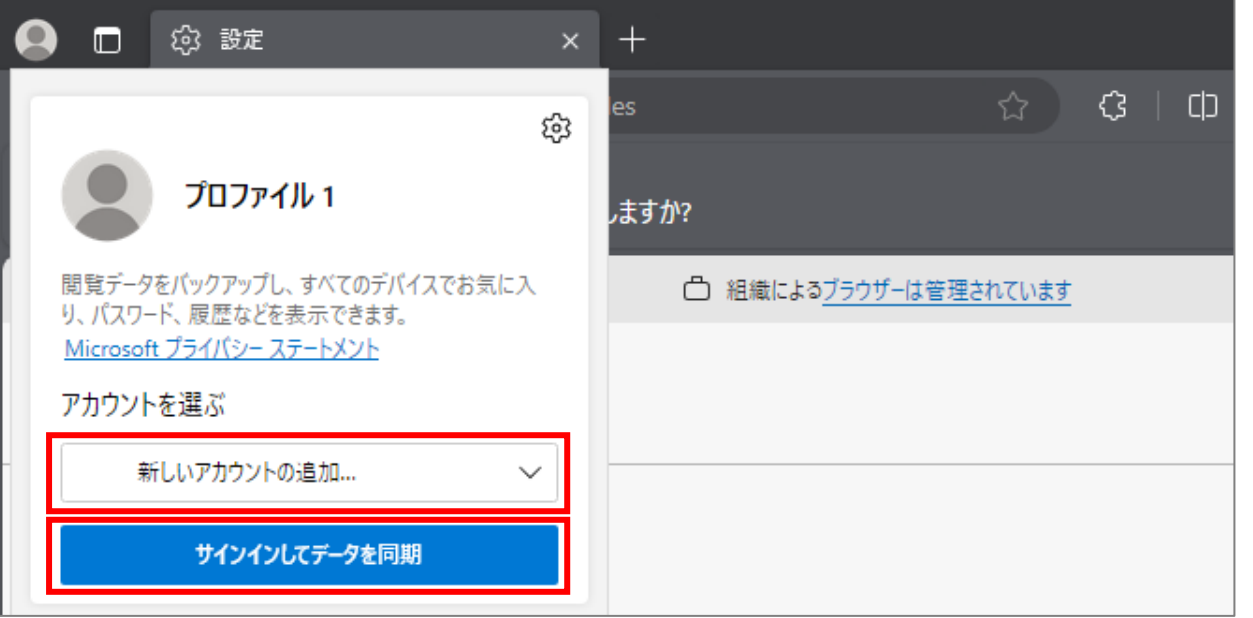

(4)サインイン ID を入力し、「**次へ**」ボタンをクリックします。

**サインイン ID 形式【教職員】:ユーザ ID@meisei-u.meisei-u.ac.jp (メールアドレスではありません) サインイン ID 形式【学 生】:ユーザ ID@stu.meisei-u.ac.jp**

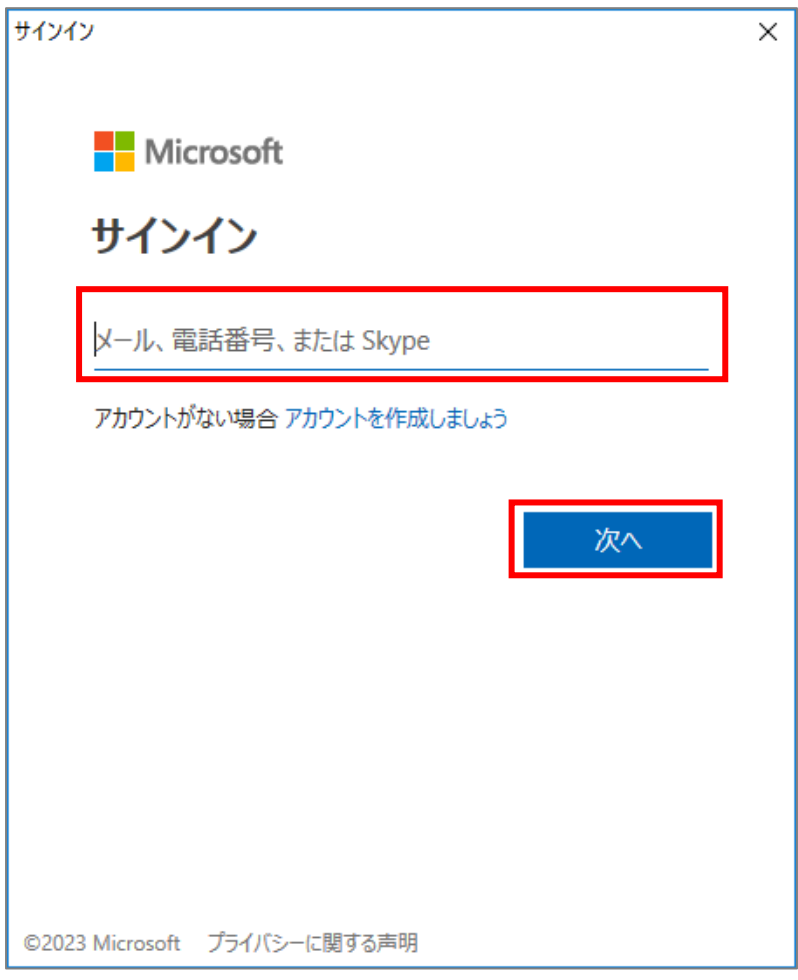

(5)「**パスワード**」を入力し、「**サインイン**」ボタンをクリックします。

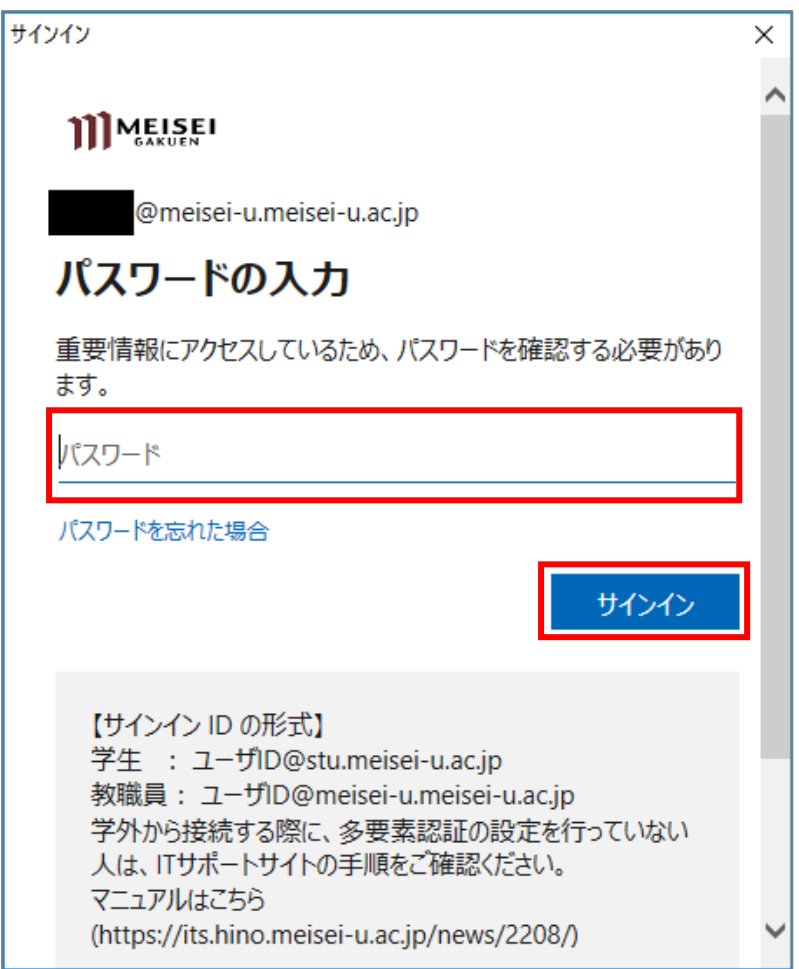

(6)設定>プロファイル欄に、「**ユーザ ID@meisei-u.meisei-u.ac.jp**」または

「**ユーザ ID@stu.meisei-u.ac.jp**」と表示され、

「**同期は有効になっています**」と表示されたら、アカウント設定は成功です。

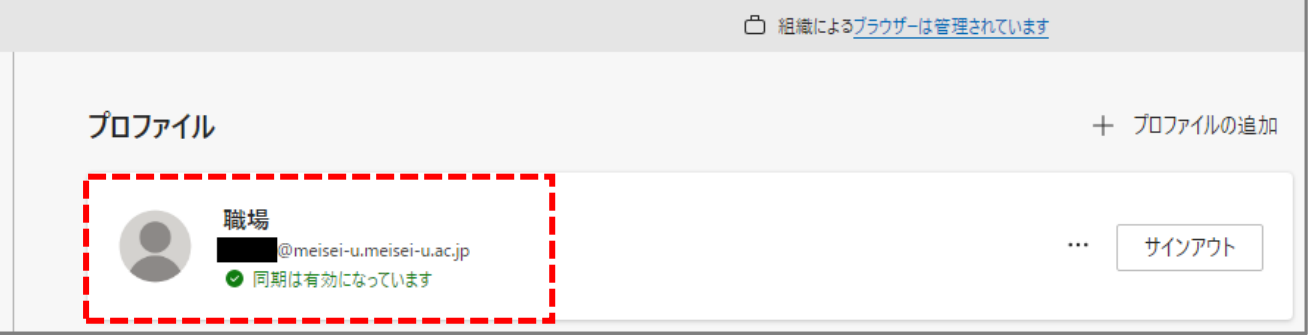

#### <span id="page-5-0"></span>**3.Bing のセーフサーチの設定をする**

(1)Copilot のアイコン(虹色)をクリックします。

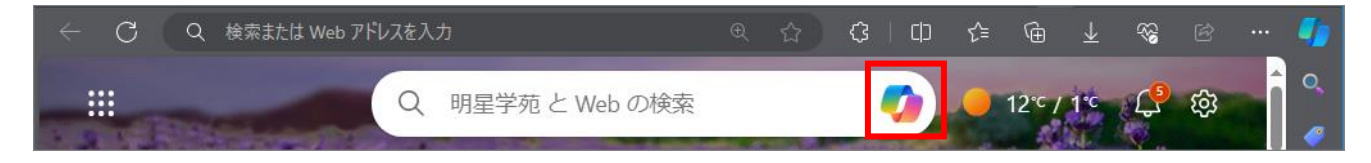

(2)セーフサーチの初期値が「高」になっている場合は下図のような画面が表示されますが、 辺りを クリックして一旦画面を閉じます。

※下記のような画面が表示されない場合はセーフサーチの初期値が「標準」になっているので、 P.9【4.[Microsoft Copilot](#page-8-0) を利用する】へスキップしてください。

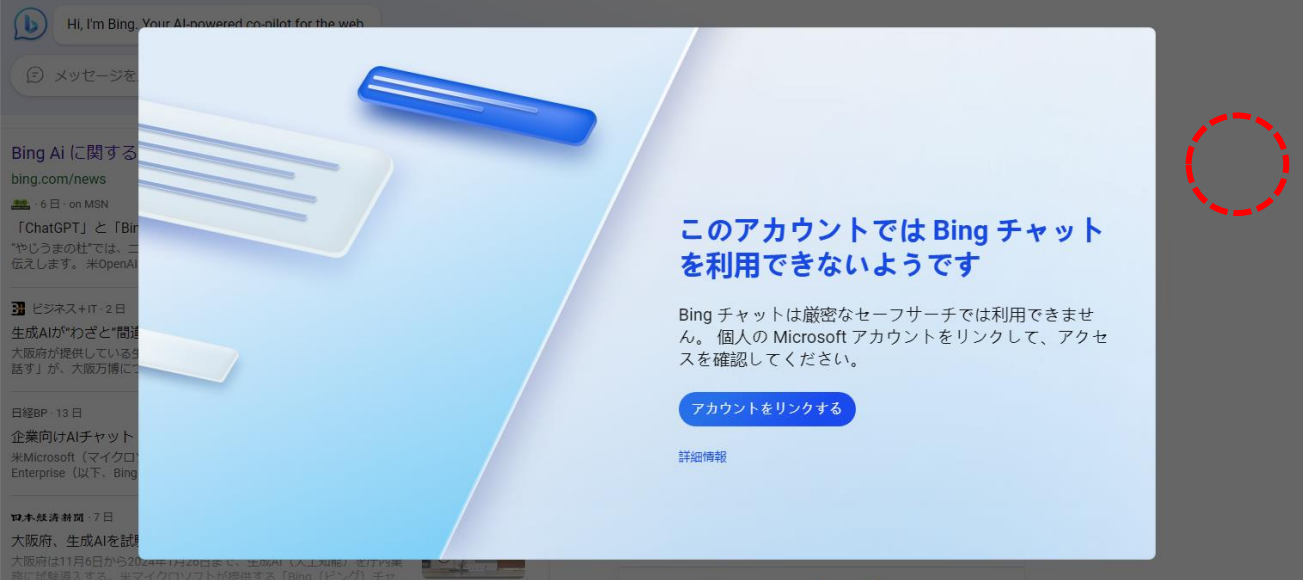

セーフサーチの初期値の差は、OS や環境により異なるようです。

(3)しばらく待つと、以下のような画面に切り替わりますので、画面右側にある三本線のアイコンをクリック し、「**セーフサーチ**」をクリックします。

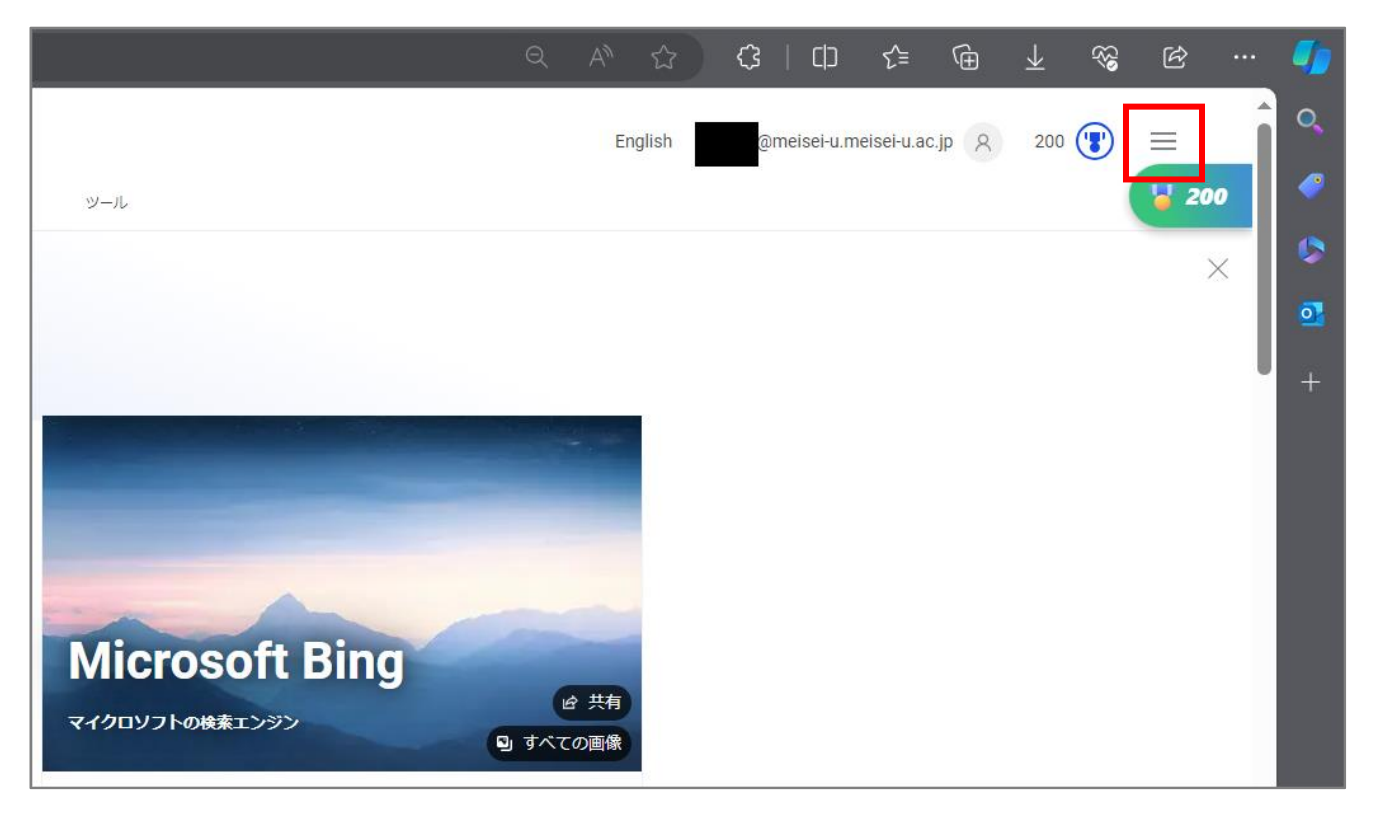

(4)「**セーフサーチ**」をクリックします。

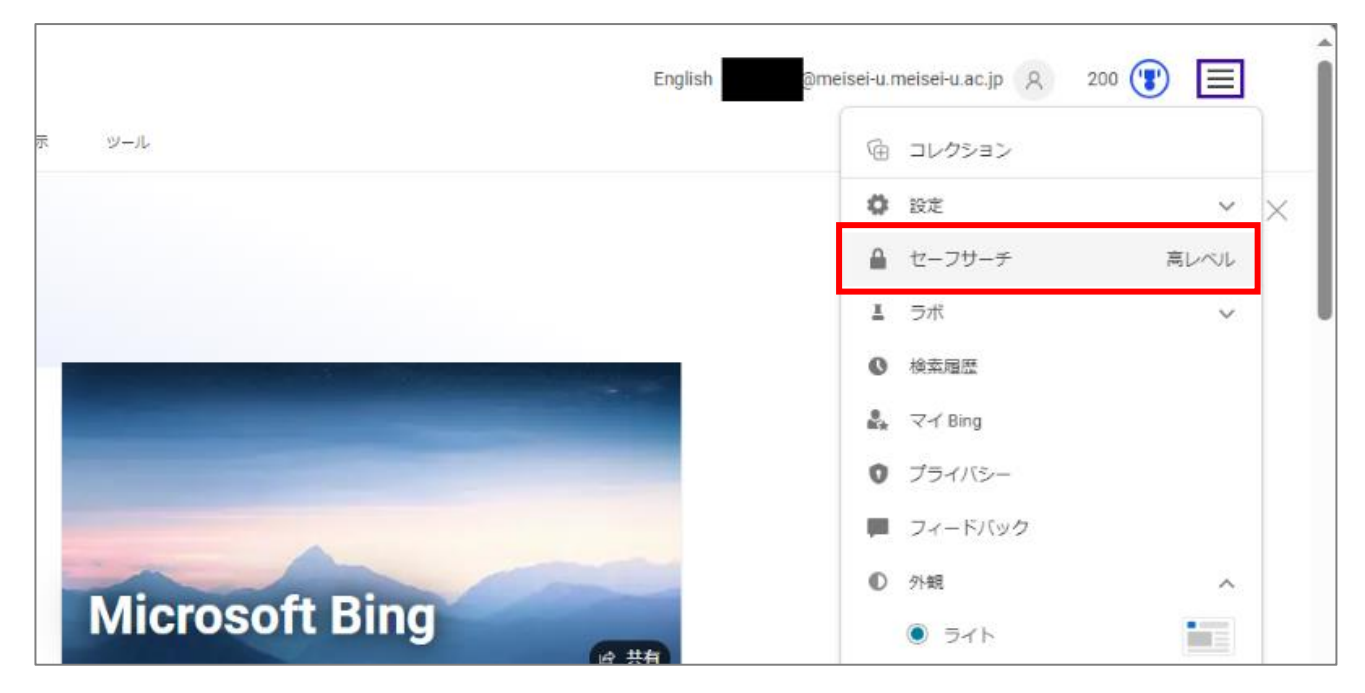

(5)セーフサーチのレベルを「**標準**」にします。

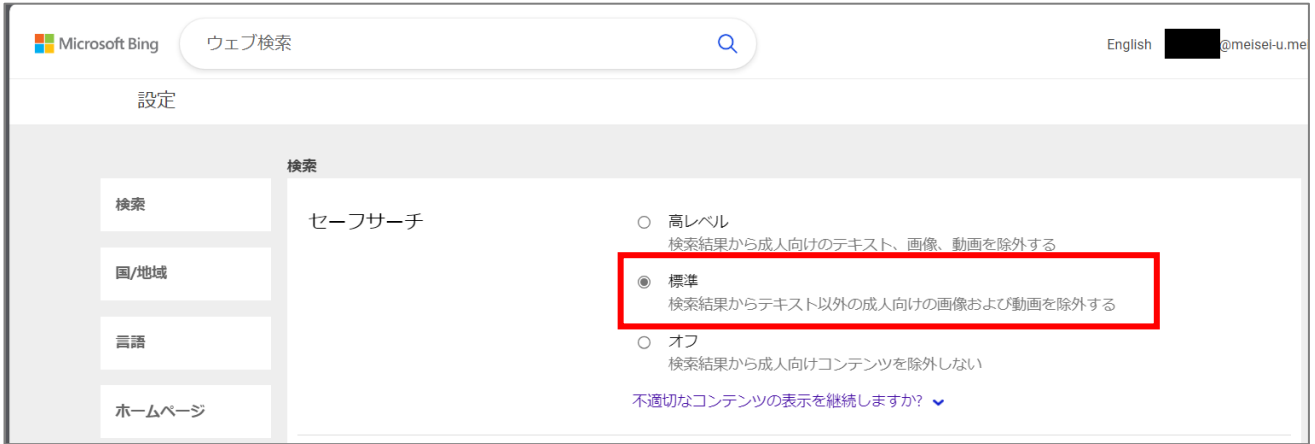

(6)下部に「**保存**」ボタンが表示されるので、クリックします。

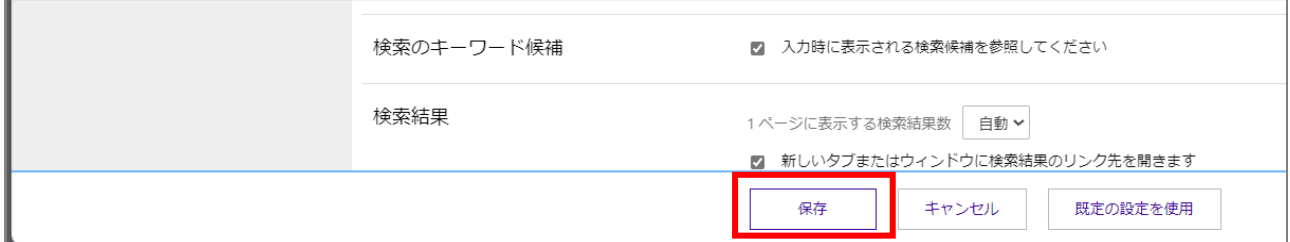

**【M204】**

### <span id="page-8-0"></span>**4.Microsoft Copilot を利用する**

(1) 新しいタブを開き、画面の一番右上にある Copilot のアイコンをクリックすると、小さめのウィンドウが 画面右側に表示されます。画面左側の検索バーの右横にも Copilot のアイコンがありますが、どちらを使 っても最終的に手順(2)の画面に遷移します。

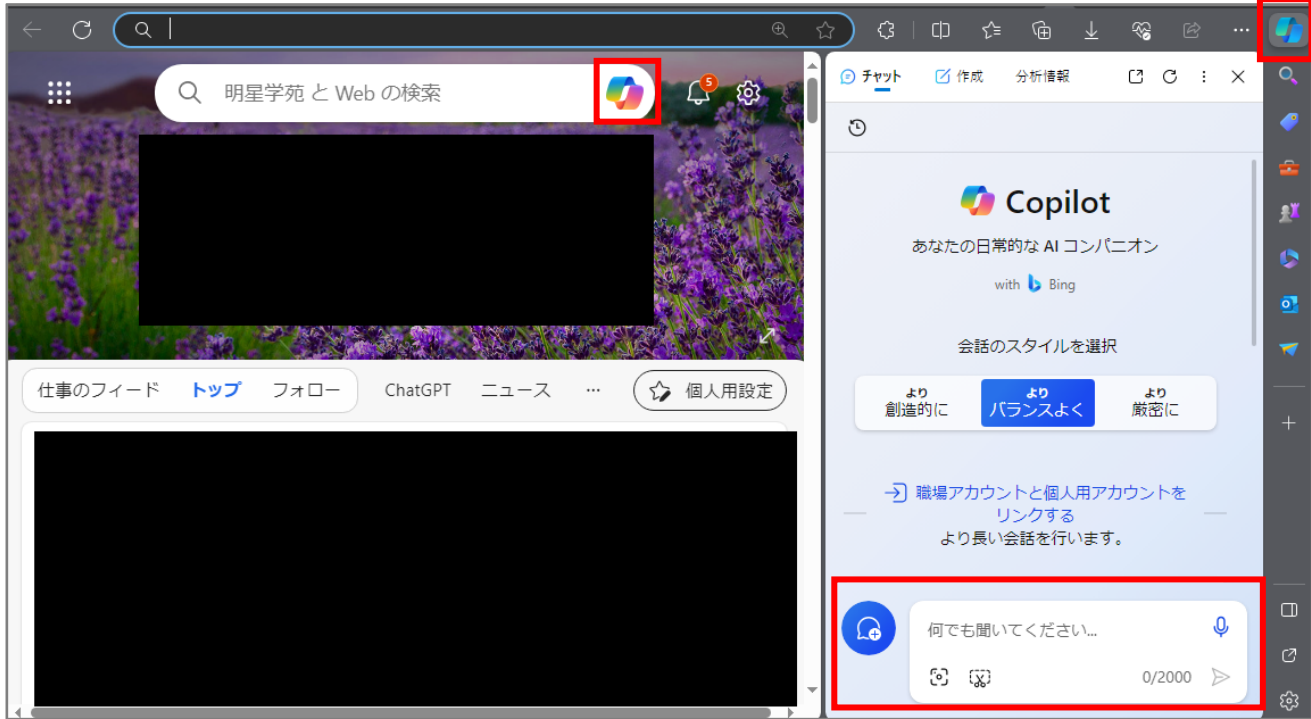

(2)上手に使えば仕事に役立つと思いますので、ぜひご利用ください。

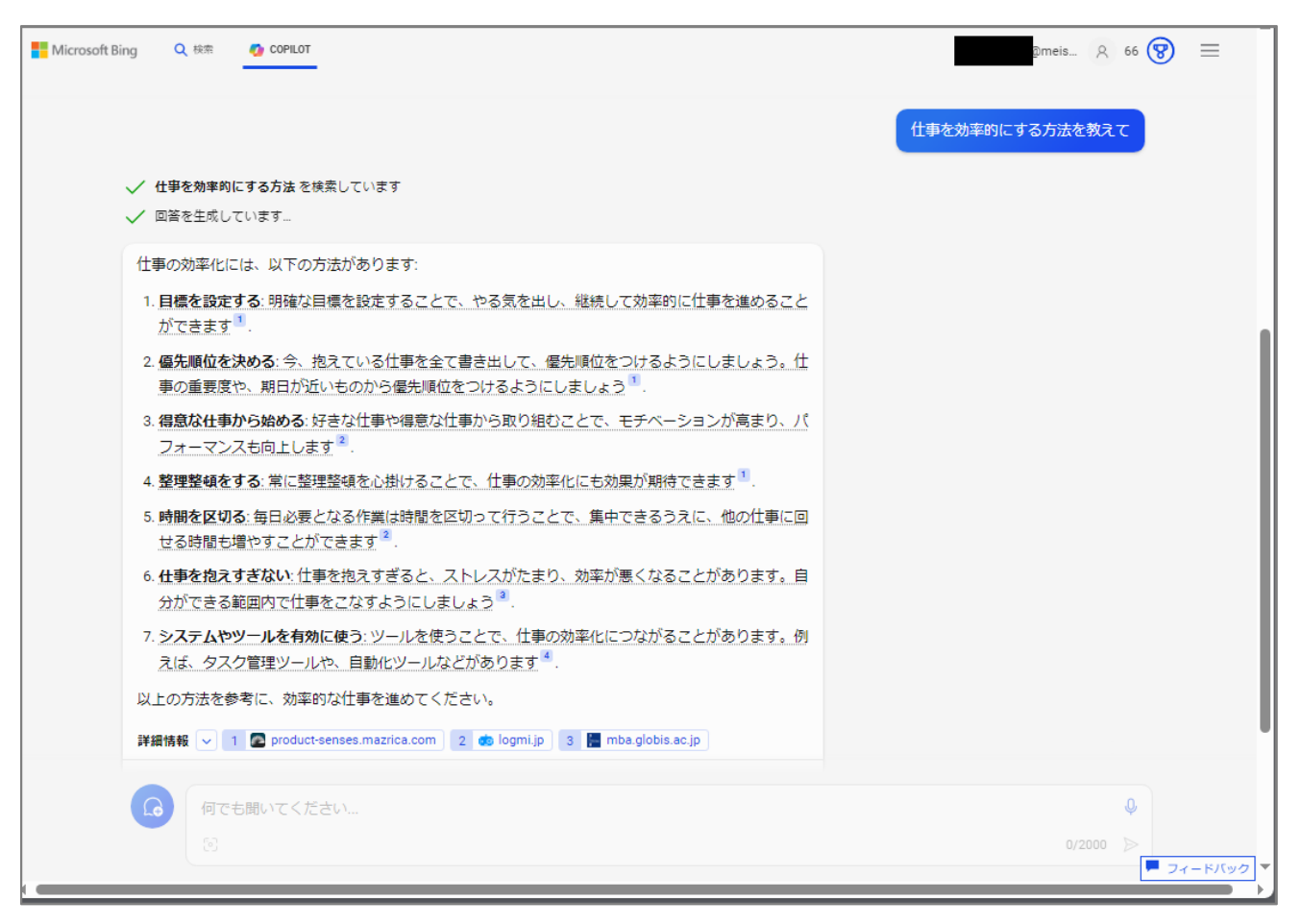

(3)Chrome や Safari などのサードパーティの一部 WEB ブラウザでも利用可能ではありますが、**使う前に 必ず明星発行のアカウントでサインインしてください**。

**<https://copilot.microsoft.com/>**